# **Benutzung von WPOedit**

WPOedit dient dem Eintrag von Daten in die Datenbank von WP-OPT.

# **1. Installation**

Sie können WPOedit für Win95/98/NT4/2000/XP/7….11 kostenlos herunterladen und nach dem Klick auf den Link 'Ausführen' oder 'Öffnen' wählen. In diesem Fall wird das Installationsprogramm nach dem Herunterladen sofort gestartet und installiert WPOedit auf Ihrem Rechner.

Wenn Sie 'Speichern' wählen, finden Sie das Installationsprogramm wpoeditsetup.exe in Ihrem Download-Ordner. Wichtig: Der komplette Pfadname des Verzeichnisses, in welches Sie die Installationsdatei kopieren, darf nicht mehr als 50 Zeichen enthalten. Starten Sie das Programm wpoeditsetup.exe, und Sie werden durch die weiteren Installationsschritte geführt. Falls am Ende ein Rechner-Neustart erforderlich ist, sollten Sie diesen vor dem ersten Aufruf von WPOedit ausführen.

Nach erfolgreicher Installation finden Sie auf Ihrem Desktop eine Verknüpfung "WP-OPTedit starten". Durch einen Doppelklick darauf starten Sie das Programm (oder über die Programmgruppe "Start / Programme / WP-OPTedit").

# **2. Vorhandene Wärmepumpen prüfen**

Falls Ihre Wärmepumpen bereits in der Datenbank enthalten sind, senden wir Ihnen gern den aktuellen Stand zur Pflege zu. Bitte kopieren Sie die als Email erhaltene Datei unter dem Namen wpodaten.bib in den Ordner WP-OPTedit. Wenn Sie bei der Installation keinen Pfad vorgegeben haben, befindet sich wpoedit üblicherweise auf C/Programme/WP-OPTedit. In diesem Ordner existiert bereits eine Datei wpodaten.bib, die überschrieben werden muß.

Über den Menüpunkt Stammdaten "Wärmepumpen" können Sie die vorhandenen Wärmepumpen anschauen und überarbeiten.

WP-OPT schlägt von jedem in der Datenbank enthaltenen Hersteller die kleinstmögliche Wärmepumpe vor. Wärmepumpen, die nicht mehr zum Leistungsumfang des Herstellers gehören, sollen bei der Auslegung nicht mehr vorgeschlagen werden. Es ist jedoch möglich, dass die technischen Daten älterer Geräte z.B. zur Erstellung eines Gutachtens zu einer vorhandenen Anlage noch benötigt werden. Aus diesem Grund kann man auf der 2. Wärmepumpendatenseite wählen, ob die Wärmepumpe neu eingebaut werden soll oder nicht.

Bitte löschen Sie die Daten von Wärmepumpen, die früher zu Ihrem Sortiment gehört haben, nicht.

Bitte überprüfen Sie auch die vorhandenen Wärmepumpendaten, besonders auch Angaben zur Hilfsenergie sowie die Übereinstimmung förderrelevanter Daten.

Wenn bei Luft-Wärmepumpen die Ventilatorleistung und Abtauverluste in der aufgeführten Tabelle bereits enthalten sind, setzen Sie bitte die entsprechenden Häkchen. Bei den üblichen Messverfahren nach DIN EN 255 oder DIN EN 14511 ist diese Randbedingung erfüllt.

Die Tabellenwerte können durch den Benutzer verändert werden. Dazu muss die Taste *Tabelle ändern* betätigt werden. Klicken Sie dann die Zelle an, deren Inhalt geändert werden soll. Um andere Zellen zu verändern, klicken Sie diese ebenfalls mit der Maus an, oder bewegen Sie sich mit den Pfeiltasten dorthin. Die Änderungen werden erst gespeichert, wenn Sie die Taste *Speichern* betätigen. Durch Anklicken der Taste *Abbrechen* können die Änderungen an den Tabellenwerten verworfen werden.

Sonderfall Solewärmepumpe mit Zwischenwärmetauscher für Quelle Wasser: Sole-Wärmepumpen, die auch mit ZWT für die Quelle Wasser genutzt werden, werden kopiert (CButton im Editor), die Wärmequelle Wasser gewählt und an den Namen ein " mit Zwt" angehängt. Diese Lösung führt im Programm-update zu folgender Änderung: WP-OPT und die Firmenlizenzen erkennen an dieser Endung, dass die Berechnung der Wärmequelle Wasser für BAFA-Nachweise für eine Solewärmepumpe mit ZWT gerechnet werden soll.

## **3. Neue Wärmepumpen eintragen**

Wenn Sie eine Wärmepumpe neu eintragen möchten, können Sie über den Menüpunkt Stammdaten "*Neue Wärmepumpe*" die Bezeichnung für die neue Wärmepumpe eingeben. Drücken Sie auf *OK* erscheint das Dialogfenster "Wärmepumpen-Daten", in dem Sie die Messwerte Ihrer Wärmepumpe eintragen können.

Bitte orientieren Sie sich bei der Wahl des Namens der Wärmepumpe bei vorhandenen Daten an unserer Bezeichnung.

Werden erstmals Wärmepumpen eines Herstellers eingegeben, verwenden Sie bitte folgenden Aufbau für den Namen: Herstellername mit mindestens 5 Buchstaben – Typbezeichnung\_(Bib) Beispiel für den Namen: WPBAU-WP09\_(Bib)

Wenn bei verschiedenen Wärmepumpen die ersten 5 Zeichen der Bezeichnung gleich sind, geht das Programm davon aus, das diese vom selben Hersteller stammen. Diese Tatsache ist aber nur bei der Anzeige der Dimensionierungs-Daten von Bedeutung.

Nutzer können in WP-OPT auch Wärmepumpen selbst eintragen. Die Endung \_(Bib) gibt an, dass es sich um eine Wärmepumpe aus der WP-OPT-Datenbibliothek handelt.

#### Bei der Eingabe müssen mindestens zwei Zeilen vollständig ausgefüllt werden, damit interpoliert werden kann.

Die Tabellenwerte können durch den Benutzer verändert werden. Dazu muss die Taste *Tabelle ändern* betätigt werden. Klicken Sie dann die Zelle an, deren Inhalt geändert werden soll. Um andere Zellen zu verändern, klicken Sie diese ebenfalls mit der Maus an, oder bewegen Sie sich mit den Pfeiltasten dorthin. Die Änderungen werden erst gespeichert, wenn Sie die Taste *Speichern* betätigen. Durch Anklicken der Taste *Abbrechen* können die Änderungen an den Tabellenwerten verworfen werden.

Die Leistungsdaten sind zeilenweise einer Quellentemperatur und spaltenweise einer

Vorlauftemperatur zugeordnet. Jeweils zwei Spalten gehören zusammen (z.B. zeigen die ersten beiden Spalten die Heizleistung in kW für 35 bzw. 50°C Vorlauftemperatur). Folgende Basiswerte für Heizleistung und Leistungsaufnahme sind zur schnelleren Orientierung farblich hervorgehoben (Angabe als Quellentemperatur / Vorlauftemperatur):

- für Sole - Anlagen: 0 / 35°C

- für Luft / Wasser - Anlagen:  $2 / 35^{\circ}$ C - für Wasser / Wasser - Anlagen: 10/ 35°C Bitte beachten Sie:

Jede Zeile der Tabelle bezieht sich auf eine Quellentemperatur. Für welche Quellentemperaturen Sie Daten eingeben, ist Ihnen überlassen. Sie müssen lediglich beachten:

- **·** Es sind max. 8 Datensätze (= 8 verschiedene Quellentemperaturen) möglich.
- **·** Es sind nur Quellentemperaturen zwischen -20°C und +20°C erlaubt.
- **·** Die zugeordneten Vorlauftemperaturen sind nicht beliebig. Ihre Daten zur jeweiligen Quellentemperatur (Heizleistung, Kälteleistung, Leistungsaufnahme) müssen bei Vorlauftemperaturen von 35°C und einer höheren Temperatur gemessen worden sein.

Die Leistungen der Pumpen und Ventilatoren können vom Nutzer von WP-OPT verändert werden. Bitte tragen Sie trotzdem Werte für die von Ihnen empfohlenen bzw. im Gerät enthaltenen Pumpen ein.

Sehr wichtig!

Enthält eine Datenzeile in einer beliebigen Zelle den Wert 0, so wird diese Zeile durch den Berechnungsalgorithmus von WP-OPT© ignoriert.

Mit dem "C" können zur Arbeitserleichterung Wärmepumpen **kopiert** werden.

Bitte beachten Sie beim Editierprogramm WPOedit:

Die angezeigten Datenfelder decken das gesamte Leistungsspektrum von WP-OPT ab, also z.B. auch spezielle Herstellerversionen (Firmenlizenzen). Sie müssen – falls nicht besondere Absprachen dazu mit uns bestehen - folgende Felder nicht ausfüllen:

Auf der ersten Datenseite:

- max. zulässiger Druckverlust

- Angaben zu Zwischenwärmetauschern

 (Wenn Zwischenwärmetauscher bei den Quellen Luft und Wasser benötigt werden, dann können Tauscherverluste und zusätzliche Quellenpumpen eingetragen werden. Bleibt in den entsprechenden Feldern die voreingetragene "0" stehen, wird davon ausgegangen, dass kein Zwischenwärmetauscher eingesetzt wird.)

- rechte Spalte ohne Überschrift (diese Spalte dient bei invertergesteuerten Wärmepumpen zum Eintragen verschiedener Frequenzen und kann auch bei verschiedenen Abluftvolumenströmen bei Abluftwärmepumpen genutzt werden)

Volumenströme werden nicht zwingend benötigt, da wir den Volumenstrom auch aus der Spreizung bestimmen. Allerdings wird dann im Programm nicht geprüft, ob ein minimal notwendiger Volumenstrom unterschritten wird.

Auf der zweiten Datenseite werden folgende Angaben nur in speziellen Herstellerversionen benötigt:

- Temperatur für zweistufige Maschinen

- Artikelnummer, Bilddatei und Preis

Abluftwärmepumpen werden momentan in WP-OPT noch nicht berücksichtigt. Sie werden wie Luft-Wärmepumpen mit frei vorgegebener Quellentemperatur von 20°C gerechnet.

### **4. Spezialfall leistungsgeregelte Wärmepumpen**

Leistungsgeregelte Wärmepumpen können im Editor von WP-OPT folgendermaßen vorgegeben werden:

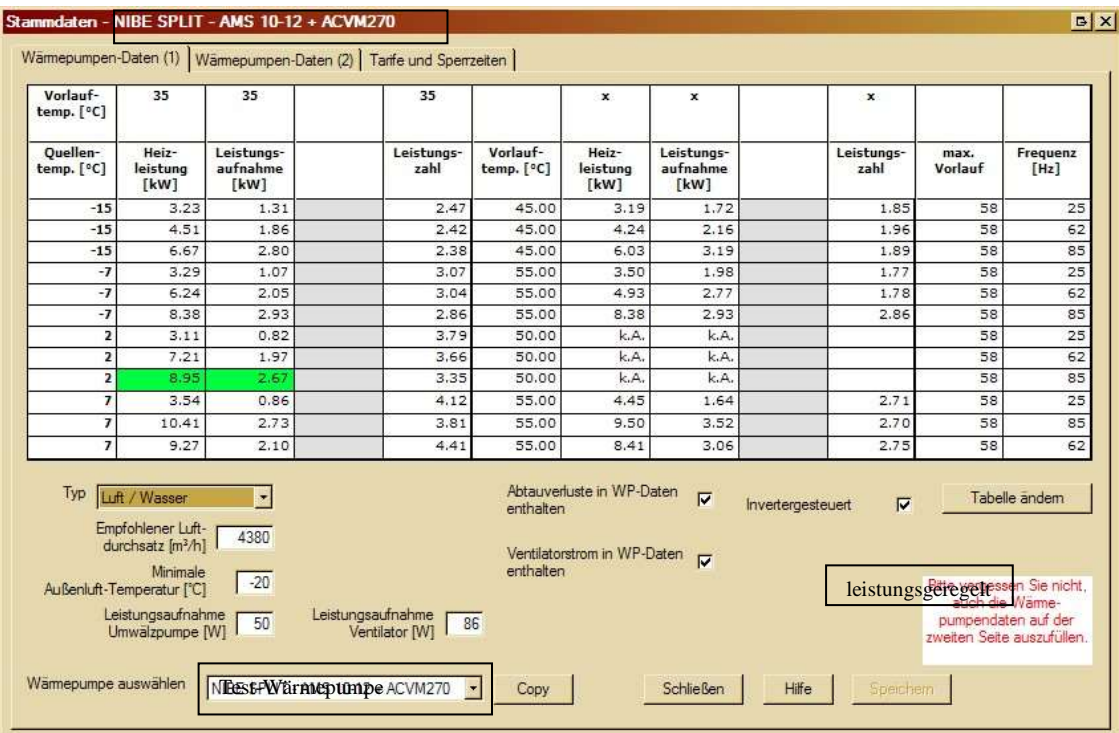

**Abb.: Screenshot Editor**

Bei der Leistungsanpassung wird eine Regelgröße (z.B. die Frequenz) variiert, so dass bei gleicher Quellentemperatur verschiedene Leistungen und COPs möglich sind.

WP-OPT ermittelt anhand des tatsächlichen Bedarfs, welche Randbedingungen gewählt werden sollen. Dabei wird (zunächst) von einer stufenlosen Regelbarkeit innerhalb der minimal und maximal angegebenen Regelgröße ausgegangen. Zwischenwerte werden linear approximiert. Beim Dateneintrag ist darauf zu achten, dass in der rechten Spalte immer die gleichen zwei bzw. drei Führungsgrößen verwendet werden wie es im Beispiel dargestellt ist.

#### Handhabung für VDI 4650:

- Für den VDI-Formalismus werden bis zur endgültigen Normen-Änderung die Werte in einer zweiten Tabelle eingetragen. Der Name der Wärmepumpe enthält ein zusätzliches " VDI4650" am Ende

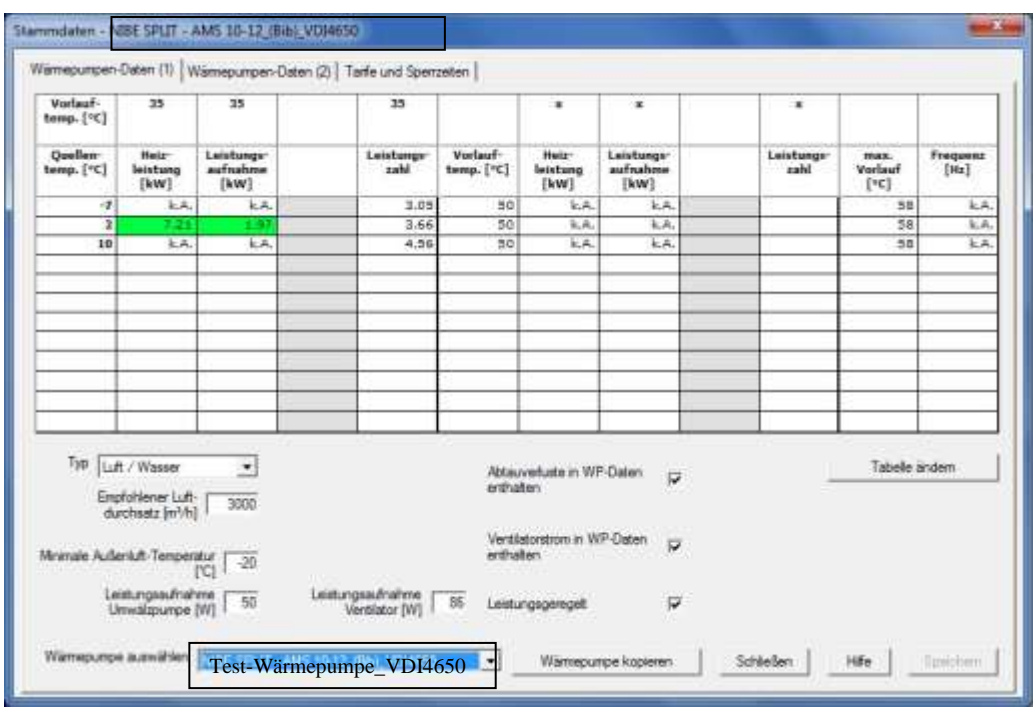

### **5. Daten an WPsoft GbR versenden**

Nach dem Eintragen senden Sie bitte die Datei wpodaten.bib als email an info@wp-opt.de

Bitte senden Sie uns zusätzlich folgende Informationen:

Weisen Sie bitte darauf hin, wenn die eingetragenen Daten auf Grund technischer Veränderungen nicht mehr mit diesem Testergebnis übereinstimmen.

Weisen Sie uns bitte auf Besonderheiten der Wärmepumpe hin – z.B. wenn die max. eingetragene Temperatur nur mit Heißgasenthitzung zu erreichen ist.

## **6. Problembehebung**

a)

Die vorhandenen Wärmepumpen werden nicht angezeigt, obwohl sie in den Ordner kopiert wurden.

Gehen Sie folgendermaßen vor:

Unter dem Menüpunkt ? / Info über... finden Sie einen Button 'Weitere Infos'. Im angezeigten Dialog steht dann, welche Datendatei das Programm benutzt (mit Pfad). Bitte prüfen Sie, ob dort tatsächlich die von uns gelieferte wpodaten.bib hinkopiert wurde.

b)

Nach Betätigen von "Tabelle ändern" kommt eine Fehlerausschrift "Leistungszahlen .... können nicht eingegeben werden".

Das ist kein Fehler, sondern eine Information für den Nutzer, damit er keine Werte einträgt, die das Programm bereits ausrechnet.

Weitere Hintergrundinformationen zur Simulationssoftware WP-OPT finden Sie in der Hilfe oder bei der WP-OPT-Demo-Version.

#### **7. Weitere Informationen**

Die Messung der Werte sollte nach DIN EN 255 oder DIN EN 14511 erfolgt sein. Die verwendete Messvorschrift wird bei der Spreizung berücksichtigt.

Das Editorprogramm berechnet fehlende Werte eigenständig. Wenn Sie also COP und Heizleistung eingeben wird die elektrische Leistungsaufnahme berechnet.

Häufig wird folgender (ungenauer) Zusammenhang zu Grunde gelegt:

Kälteleistung = Heizleistung – elektrische Leistungsaufnahme

Da die Werte nach DIN EN 255 oder DIN EN 14511 auch Anteile des Stromes für die Umwälzpumpe enthalten, ist dieser Zusammenhang nicht korrekt. Entsprechend einer FAWAStudie beträgt die Kälteleistung etwa:

Kälteleistung = Heizleistung –  $(0.96 \times$  elektrische Leistung)

Dieser Wert ist bei der rechnerischen Ermittlung durch das Editor-Programm standardmäßig hinterlegt.

Alternativ kann auch der korrekte Wert eingetragen werden.